**MR SIM: Prone Breast** 8/21/2017 EP

Patient Preparation:

- Have patient change into gown.
- Confirm GFR > 60 within 45 days.
- **Check alpha cradle/vac-fix for bore and coil connector clearance (trim if necessary)**
- If patient consented for research (e.g., pre-op clinical trial) place IV. Fill injector.

Equipment (Coils, Immobilization Devices, etc):

- 2" blue Styrofoam risers
- 6" white Styrofoam risers
- G9 fiberglass breast bridge
- Patient-specific immobilization device (vac-fix or alpha cradle)
- (1) Extremity flex (surface) coil
- (1) Self-locking Nylon strap

Setup and Landmark:

- 1. Remove everything (all coils and pads) off the MRI table.
- 2. Arrange 2" blue Styrofoam risers on MRI table. Position extremity flex coil.
- 3. Arrange 6" white Styrofoam risers on top of blue Styrofoam risers.
- 4. Arrange G9 fiberglass breast bridge and vac-fix or alpha cradle.
- 5. Configure coil in "U" shape and secure with strap.
- 6. Setup patient head-first prone. Secure patient's upper extremities in the vac-fix or alpha cradle.
- 7. Call Radiation Therapists (x53809) to verify patient setup.
- 8. Landmark over center of diseased breast.

## Protocol:

 $\bullet$  USER  $\rightarrow$  MR SIM  $\rightarrow$  BREAST  $\rightarrow$  PRONE

## Scans:

- LOC
- AX T1 (~5:30):
	- o Prescribe axial volume with FOV **rotated tangentially** to minimize cardiac and respiratory motion. Confirm **R/L phase encode** direction.
- AX STIR (4:30):
	- o Copy AX T1 prescription.
	- SAG T2(F) (~4:00):
		- o Prescribe through diseased breast.

## **v--- Additional scans if patient consented for research/trial ---v**

- COR DWI (~4:30):
	- o Confirm frequency adjustment.
	- AX T1 Mapping (0:07 x 5 flip angles):
		- o All prescriptions must match
- AX DCE (7:00):
	- o Copy AX T1 Mapping prescription.
	- o Inject a single dose of MultiHance (0.05 mmol/kg) at 3 mL/sec followed by a 10 mL saline flush injected at the same rate after 1 minute of starting scan.

## Post-Scanning:

- **Distortion-correct all images** (in the Browser window, select a series and then go to Evaluation  $\rightarrow$  3D Distortion Correction. Note: After correction the corrected images will have a "\_DIS3D" suffix).
- Send the distortion-corrected images (i.e., those with a "\_DIS3D" suffix) to **MIM Clinical** and **PACS**.

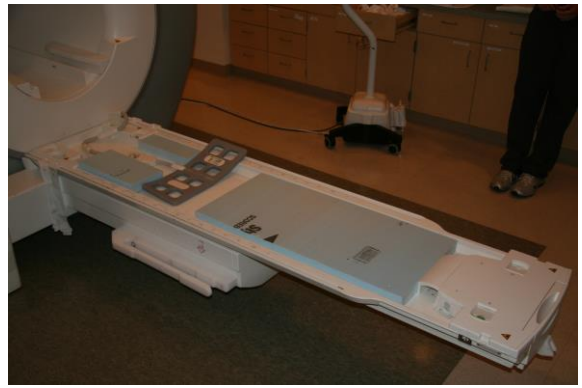

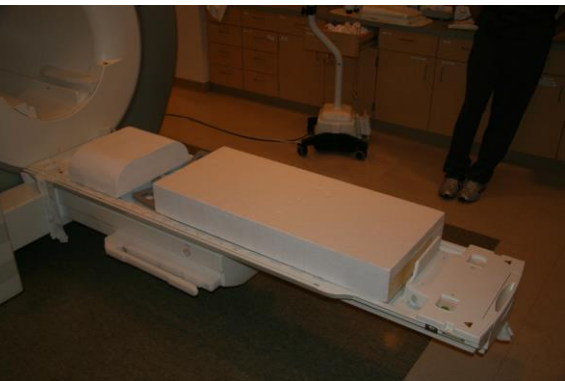

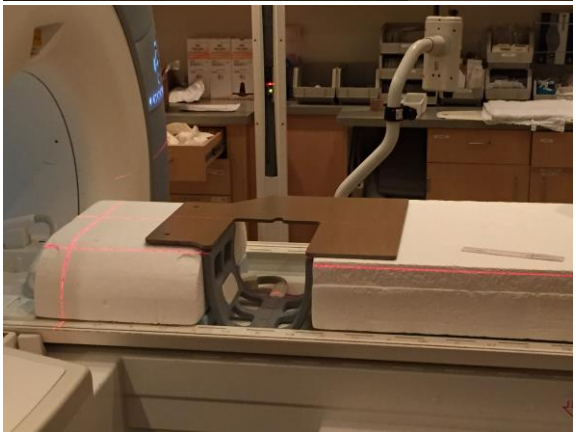

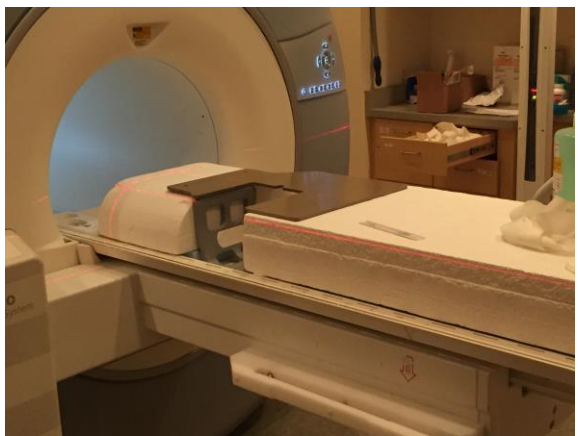